Amt Hohe Elbgeest Dassendorf, 21.04.2011

Der Amtsvorsteher **Systemadministration** Herr Wache

Az. 049.11 dw 094378

Nutzungsanleitung für den Austausch der Niederschriften von Ausschüssen für den Niederschriftsführer und den Ausschussvorsitz

## **1. Vermerk:**

## Allgemeines:

Für den sicheren Austausch von Niederschriften über das Internet ist nur eine verschlüsselte Übertragung der Niederschrift (gemäß Rückfrage beim Unabhängigen Landeszentrum für Datenschutz) zulässig.

Das Amt bietet daher allen Gemeinden einen einheitlichen Weg zum Austausch von Niederschriften an. Dieser Weg ist nicht dazu gedacht, eine Ablage für Niederschriften darzustellen. Diese Lesemöglichkeit wird für alle Gemeindevertreter über die Weboberfläche der Internetseite des Amtes geschaffen bzw. ist im Aufbau.

## Bedienung:

Der Zugriff auf die oben aufgeführte Austauschplattform geschieht über die folgende Internetadresse:

<https://extranet.amt-hohe-elbgeest.de/gemeinden>

Der Zugriff auf diese Seite erfolgt stets verschlüsselt. Dies wird mit dem Wort https dargestellt (http: ist nicht verschlüsselt).

Nach dem Aufrufen dieser Internetadresse wird folgende Seite angezeigt:

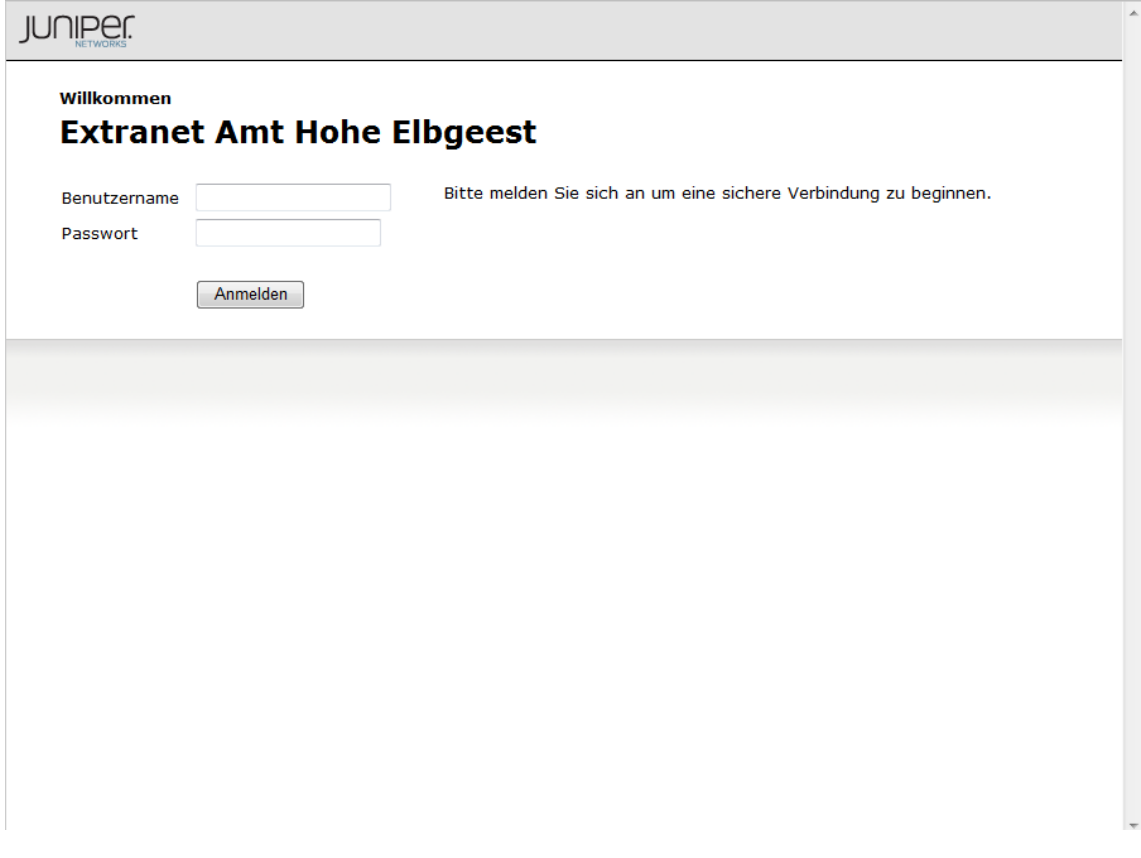

Hier wird in die entsprechenden Felder der vom Amt mitgeteilte Benutzername und das Passwort eingetragen und der Button ANMELDEN gedrückt.

Danach erscheint die folgende Seite:

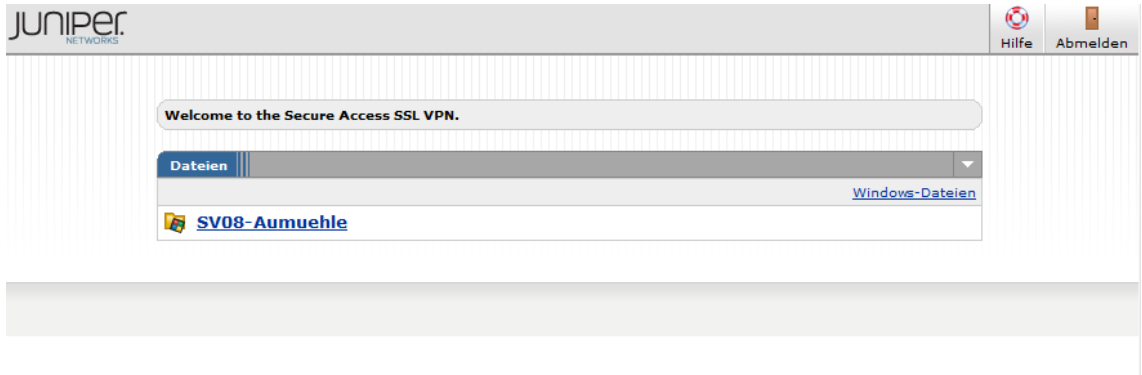

Aufgrund den zugeteilten Berechtigungen wird dann die zugehörige Gemeindeseite aufgerufen. Durch Klicken auf den verfügbaren Link wird die nachfolgende Seite mit den Gremien aufgerufen:

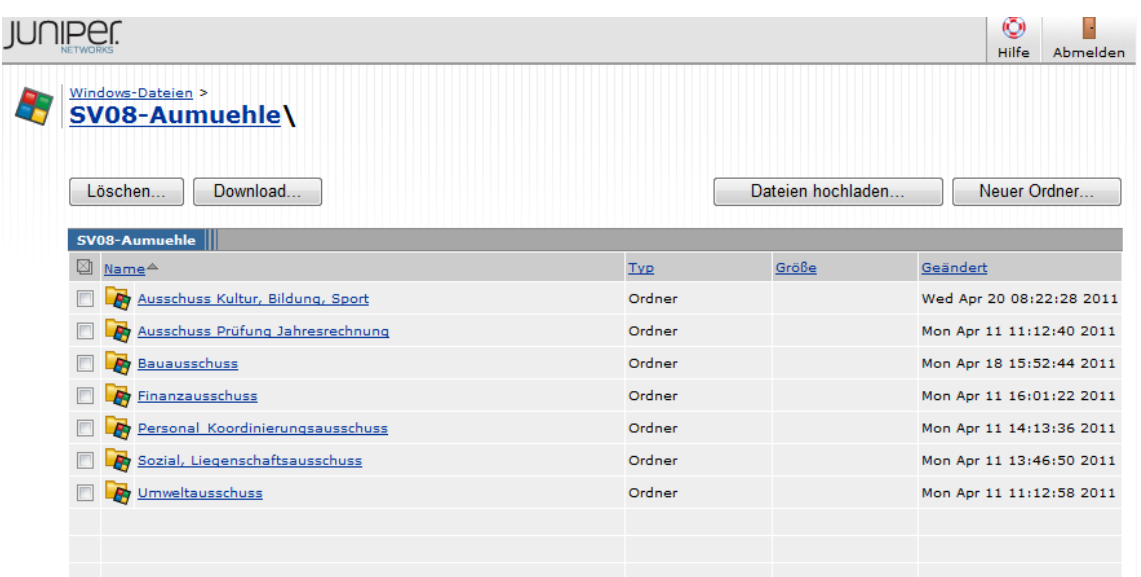

Hier wird das entsprechende Gremium durch Klicken ausgewählt. Der Zugriff besteht jeweils nur auf das eigene Gremium. Als Beispiel hier der Bauausschuss:

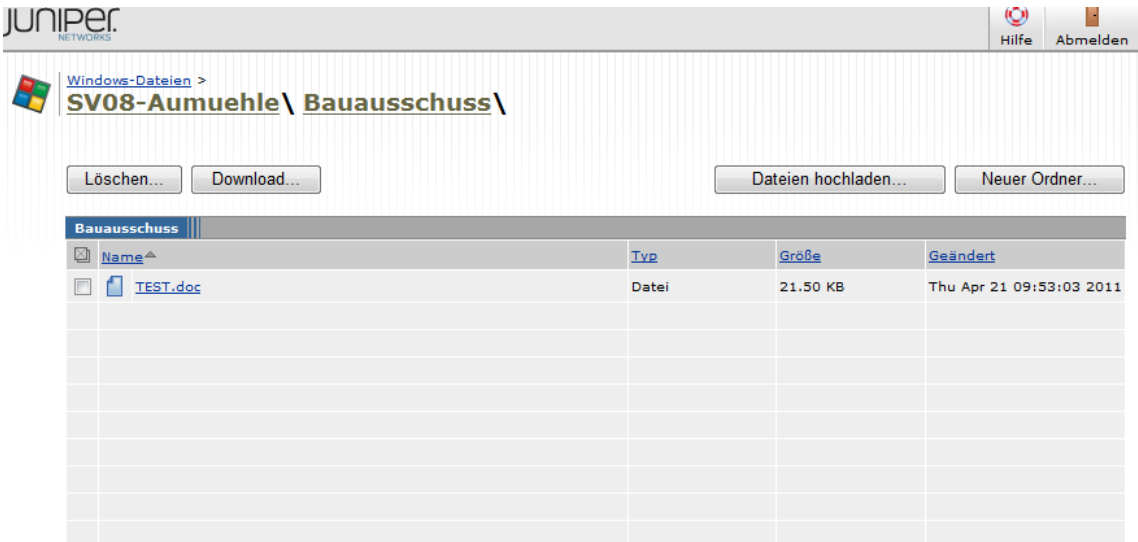

Durch das Klicken auf den Namen der Niederschrift erscheint folgendes oder ein ähnliches Fenster (abhängig von der Version des Internetexplorer auf dem lokalen Rechner):

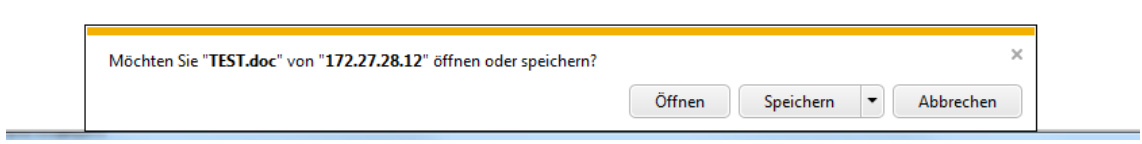

Drücken Sie auf ÖFFNEN.

Dann öffnet sich auf dem lokalen Rechner das (hoffentlich) installierte Programm Microsoft Word.

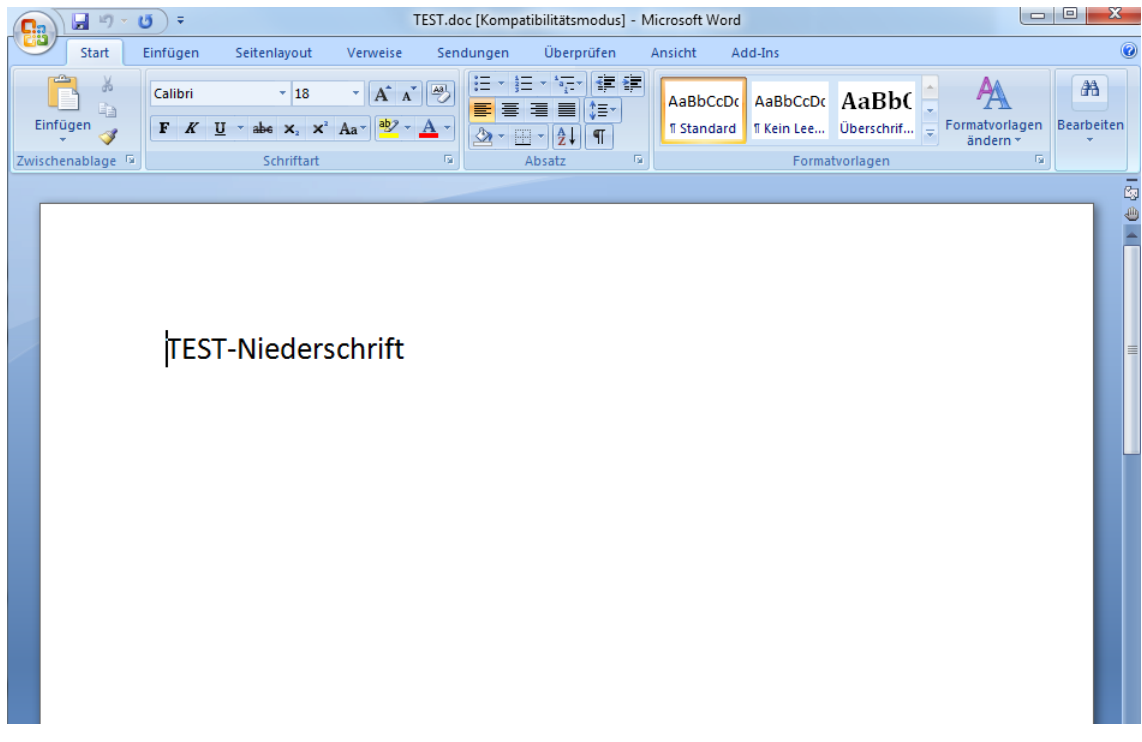

Wenn etwas an der Niederschrift geändert werden soll, ist wie folgt zu handeln:

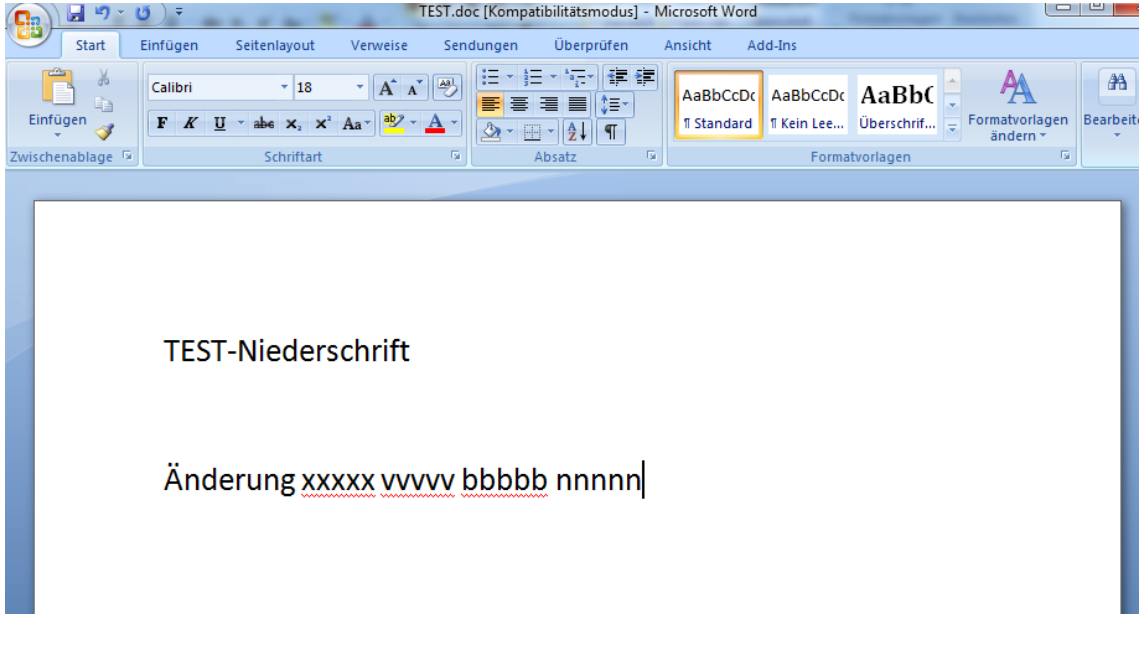

Das Schriftstück ist lokal zu Speichern und dann auf die Web-Seite zu laden. Dies funktioniert wie folgt:

Es wird der Button " DATEI HOCHLADEN" betätigt. Es erscheint dann das folgende Fenster:

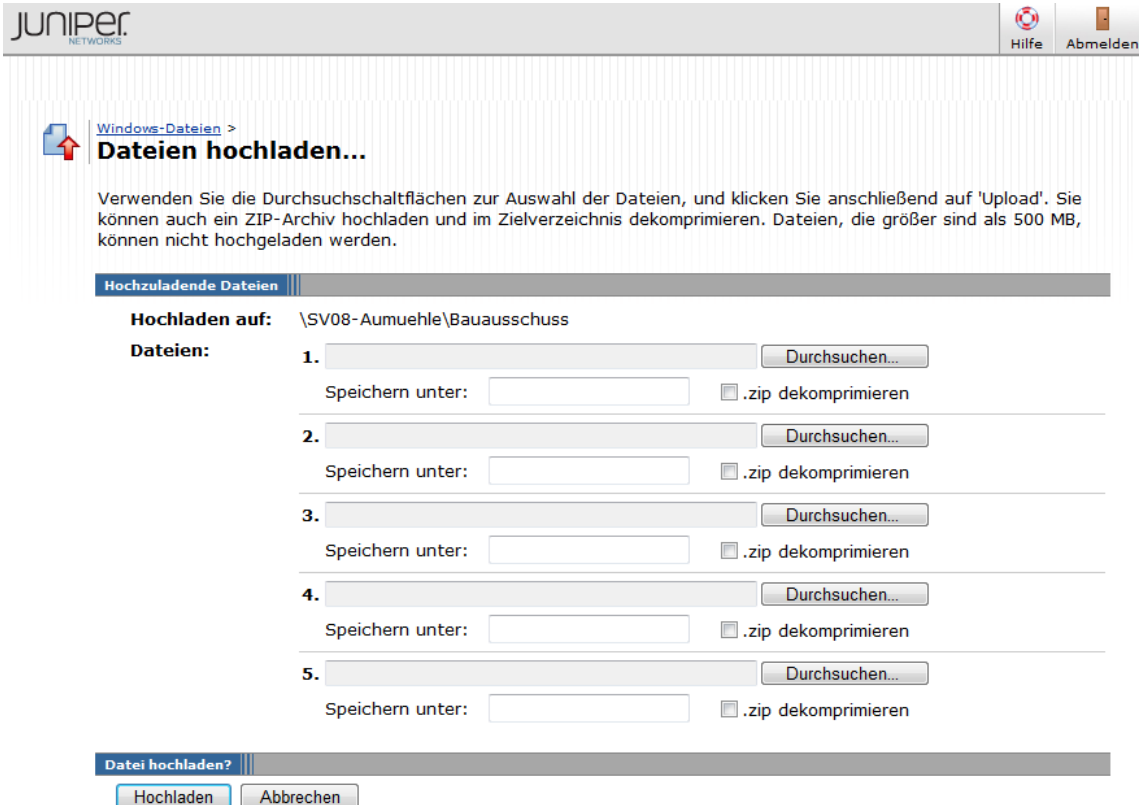

Durch das Drücken des Button DURCHSUCHEN erscheint das folgende Auswahlfenster:

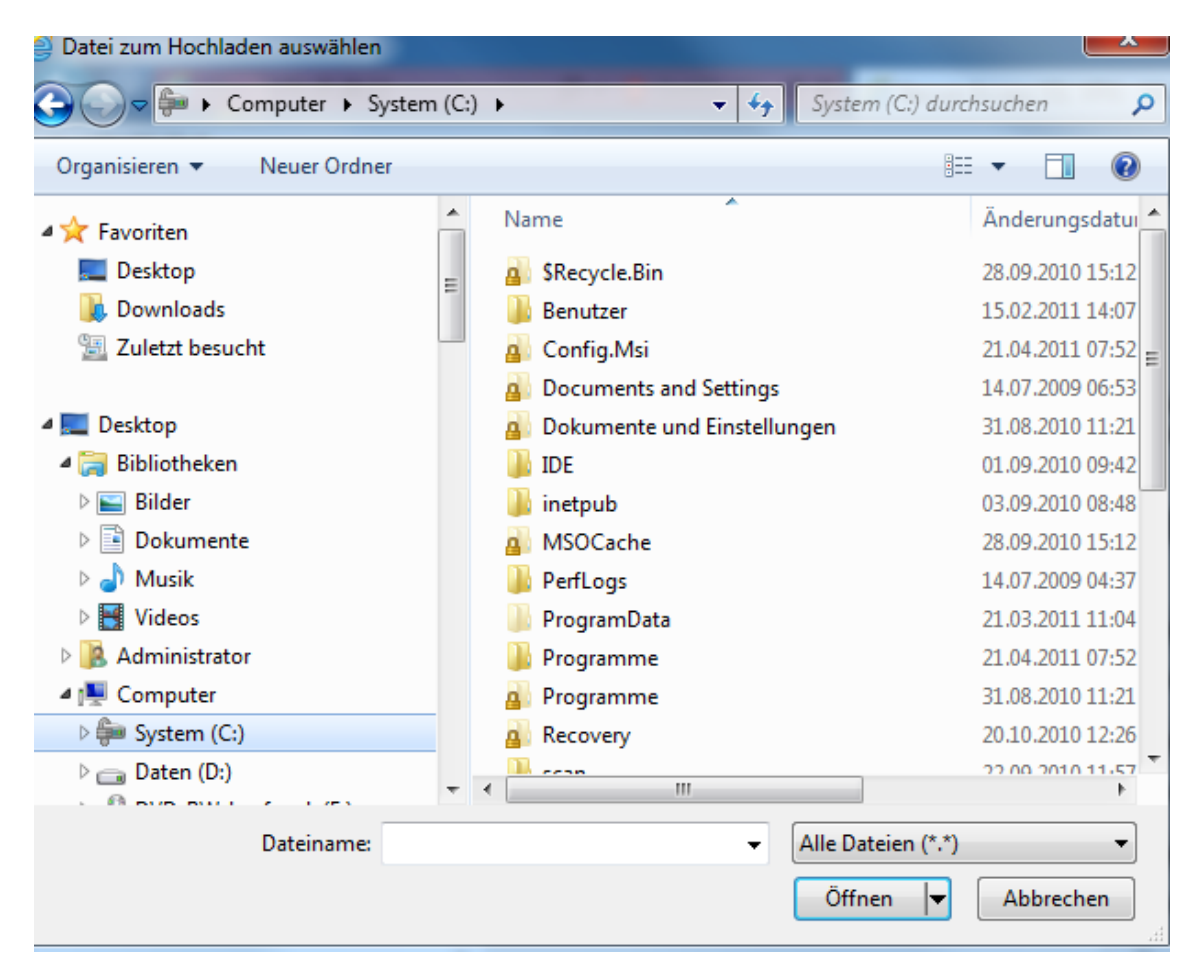

Hier wird der Inhalt des lokalen Computers angezeigt.

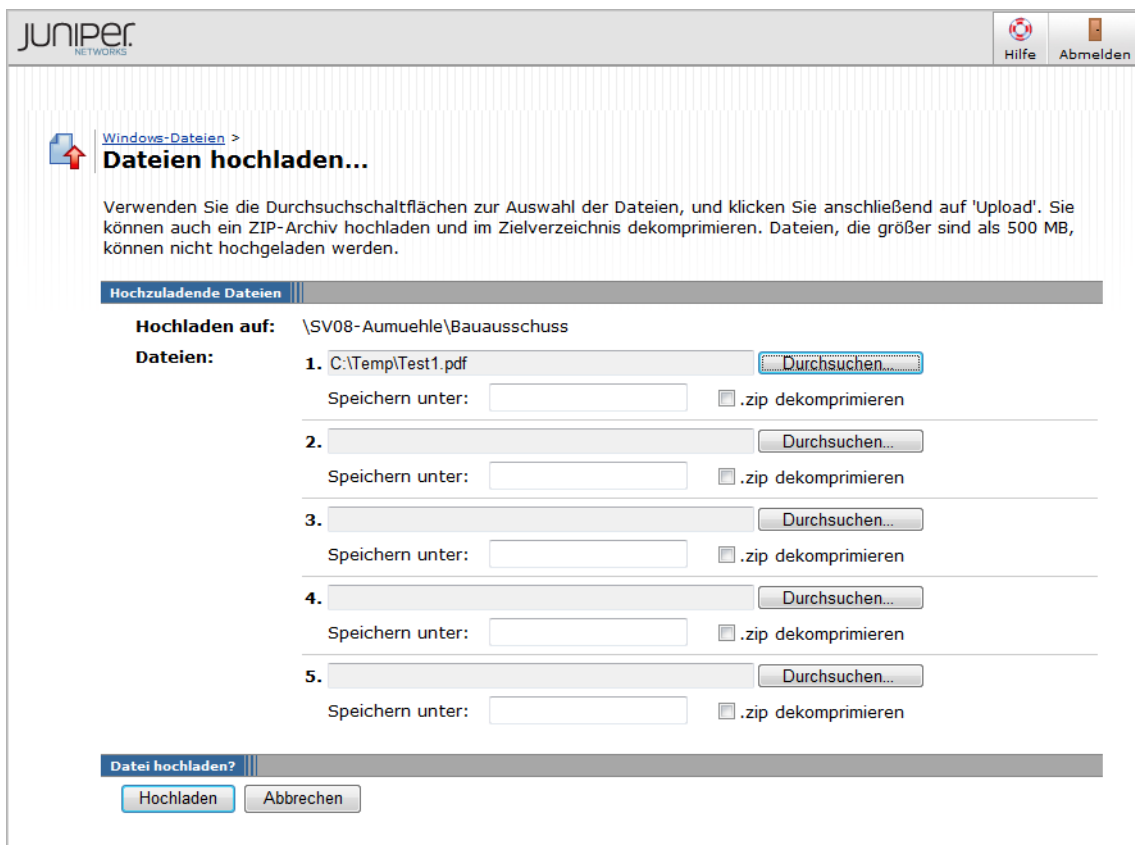

Hier ist dann die entsprechende Datei zu suchen und durch Druck auf den Button HOCHLADEN wird dann diese Datei in den entsprechenden Niederschriftsordner hochgeladen. Der Erfolg oder Nichterfolg wird angezeigt.

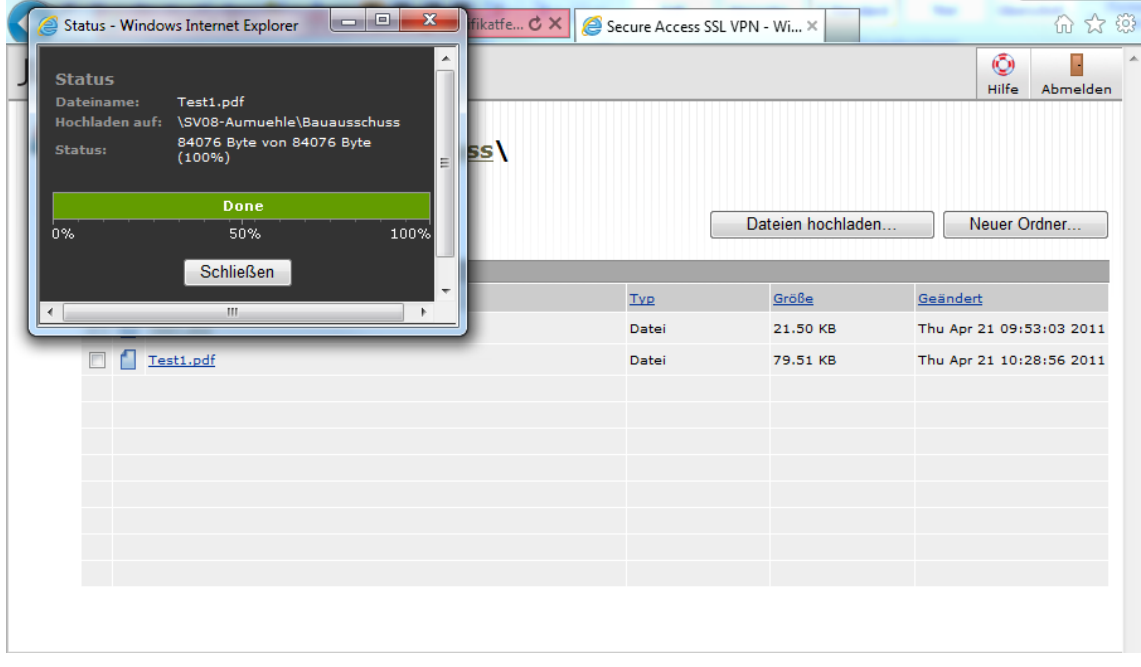

Nach der Beendigung der Tätigkeiten ist diese Seite über den Button ABMEL-DEN (im Bild rechts oben wieder zu verlassen.

## Nachsatz:

Ein Löschen von Schriftstücken oder Ordnern ist nicht möglich. Diese Berechtigung obliegt nur dem Hauptamt.

Wache

(Verfügung)